# Рекомендации по установке и настройке «Учет рабочего времени для 1С:Предприятие 8»

# Введение

Перед началом работы просим еще раз внимательно ознакомится с описанием продукта: http://bolid.ru/production/urv1c/urv1c8.html, в частности:

Важно:

Программный продукт «Учет рабочего времени для 1С:Предприятие 8» поставляется как самостоятельное программное обеспечение со своим ключом защиты, наличие АРМ «Орион» или АРМ «Орион Про» не требуется и недопустимо;

Особенности аппаратной части:

Не допускается подключение пультов С2000, С2000М.

Для настройки аппаратной части вам потребуется COM-порт. В случае отсутствия COM-порта на компьютере рекомендуем использовать преобразователь интерфейсов USB-RS232.

# Порядок установки и нюансы

### 1. Смена прошивки в преобразователе интерфейсов С2000-Ethernet

Перед использованием приборов «С2000-Ethernet» необходимо обновить их версию и сконфигурировать.

Программа «Учет рабочего времени для 1С:Предприятие 8», далее «УРВ для 1С», работает только с приборами «С2000-Ethernet» версии 2.50 и выше. Прошивка этой версии доступна по ссылке: http://bolid.ru/production/orion/interface-converter/s2000-ethernet.html?tab=download – пункт «Прошивки».

Обновление версии производится с помощью программы «Orion\_Prog» по интерфейсу RS-232. Программа доступна по ссылке: http://bolid.ru/production/orion/po-orion/po-config/orionprog.html?tab=download.

Для обновления версии прибора «C2000-Ethernet» по RS-232 необходимо его подключить к COMпорту компьютера и перевести прибор в режим конфигурирования (положение джампера – «Config»). Положение джампера на разъеме XP2 (рисунок 1) определяет группу режимов работы прибора: рабочую и специальную. Закрашенные квадраты соответствуют установленному состоянию джампера.

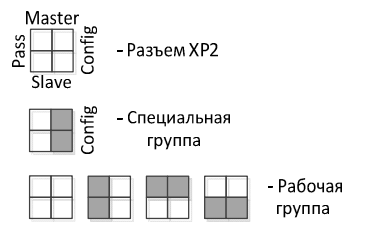

Рисунок 1. Выбор группы режимов работы «С2000-Ethernet».

На рисунке ниже приводится окно программы «**Orion\_Prog**» для обновления версии прибора С2000-Ethernet.

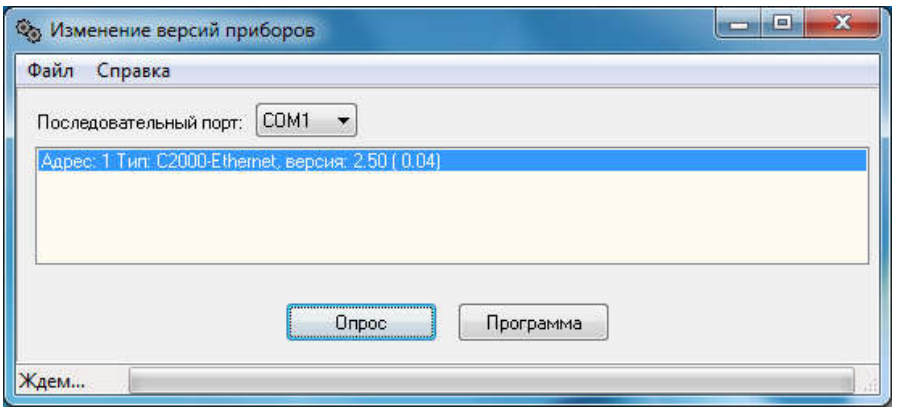

Рисунок 2. Обновление версии прибора «С2000-Ethernet».

Последовательность действий при обновлении версии прибора:

- 1) В поле ввода «Последовательный порт» указать номер COM-порта, через который будет выполняться обновление;
- 2) Нажать кнопку «Опрос» и выполнить поиск приборов «С2000-Ethernet». Список найденных приборов выводится в окно программы;
- 3) Выбрать нужный прибор «С2000-Ethernet» в списке;
- 4) Нажать кнопку «Программа» и в открывшемся диалоговом окне выбрать файл прошивки. После выбора прошивки сразу же начинается процесс её загрузки в выбранный прибор;
- 5) Подождать завершения действия.

## 2. Конфигурирование преобразователя интерфейсов С2000-Ethernet

Конфигурирование прибора производится с помощью программы **«UProg»** по интерфейсу RS-232. Программа доступна по ссылке: http://bolid.ru/production/orion/po-orion/poconfig/uprog.html?tab=download.

Последовательность действий при конфигурировании прибора С2000-Ethernet по RS-232:

- 1) Подключить «C2000-Ethernet» к COM-порту компьютера;
- 2) Перевести прибор в режим конфигурирования (положение джампера «Config», см. рисунок 1);
- 3) Запустить программу Urog. Выполнить пункт меню «Прибор→Чтение конфигурации из прибора». Откоется окно поиска приборов (см. рисунок 3). В этом окне указать номер COMпорта, к которому подключен «C2000-Ethernet». Нажать кнопку «Поиск» и выполнить поиск приборов. Список найденных приборов выводится в окно программы.
- 4) Выбрать нужный прибор «С2000-Ethernet» в списке и нажать кнопку «Выбрать». Конфигурация «C2000-Ethernet» загрузится и станет доступной для редактирования (см. рисунок 4);
- 5) Редактировать параметры конфигурации прибора;
- 6) Выполнить пункт меню «Прибор-Эзапись конфигурации в прибор».

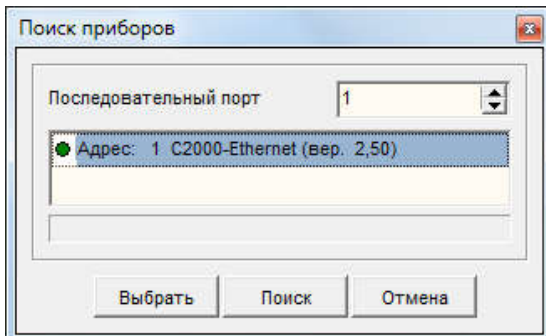

Рисунок 3. Поиск приборов.

При редактировании параметров конфигурации прибора, устанавливается номер COM-порта. Он указывается в параметре «Адрес RS-232» (см. рисунок 4).

Также, важным параметром на этой странице является «Тип интерфейса». Обмен данными с контроллерами доступа идёт в интерфейсе RS-485, поэтому этот параметр устанавливают значением RS-485.

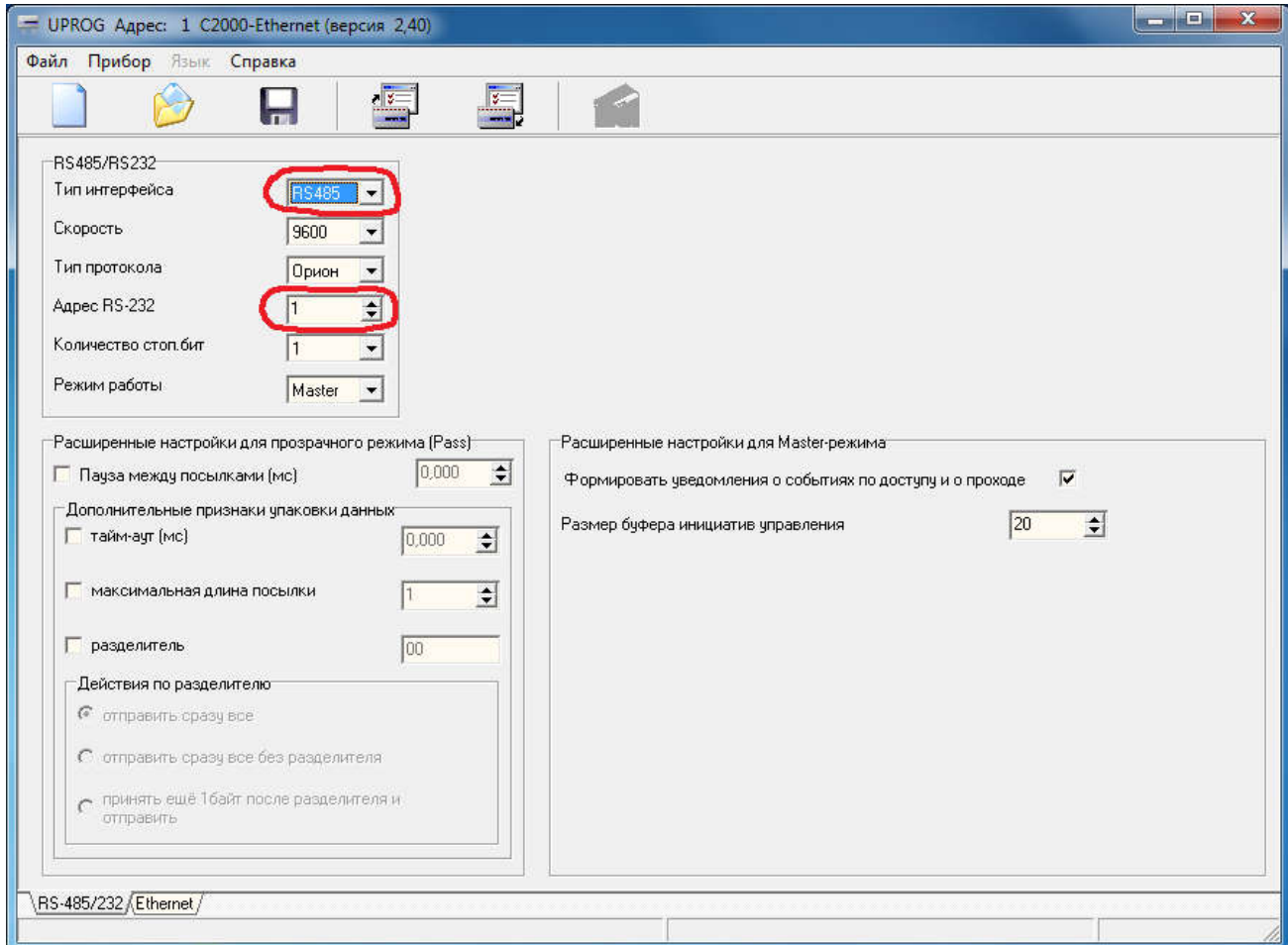

Рис.4. Параметры настройки С2000-Ethernet, страница RS-485/232.

После выполнения конфигурирования джампер прибора выставляется в любой режим работы отличный от «Config». Реальный режим работы прибора задаётся в параметрах конфигурирования на странице RS-485/232 (см. рисунок 4). Его нужно установить значением «Master».

УРВ для 1С управляет контроллерами доступа С2000-2 командами по протоколу HTTP, которые передаются через «Орион2-интерфейс» и далее в UDP протоколе, через преобразователь интерфейсов С2000-Ethernet поступают контроллеру доступа в интерфейс RS-485. В этой схеме обмена данными С2000-Ethernet служит для преобразования команд из интерфейса *Ethernet* в интерфейс *RS-485* и обратно.

Рассмотрим конфигурирование С2000-Ethernet на конкретном примере. На рисунке 5 «Орион2 интерфейс» устанавливает связь с приборами «С2000-Ethernet» по двум линиям Ethernet с портами 40005 и 40000. На линии 40005 находятся два С2000-Ethernet с IP-адресами 192.168.8.152 и 192.168.8.165. На линии 40000 – один С2000-Ethernet с IP-адресом 192.168.10.174.

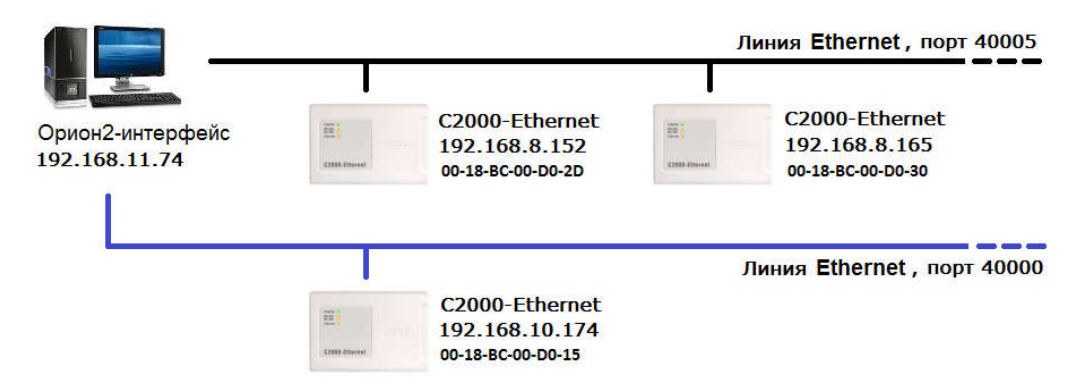

Рисунок 5. Схема обмена данными с С2000-Ethernet.

Для этой схемы подключения, настройка параметров С2000-Ethernet представлена ниже.

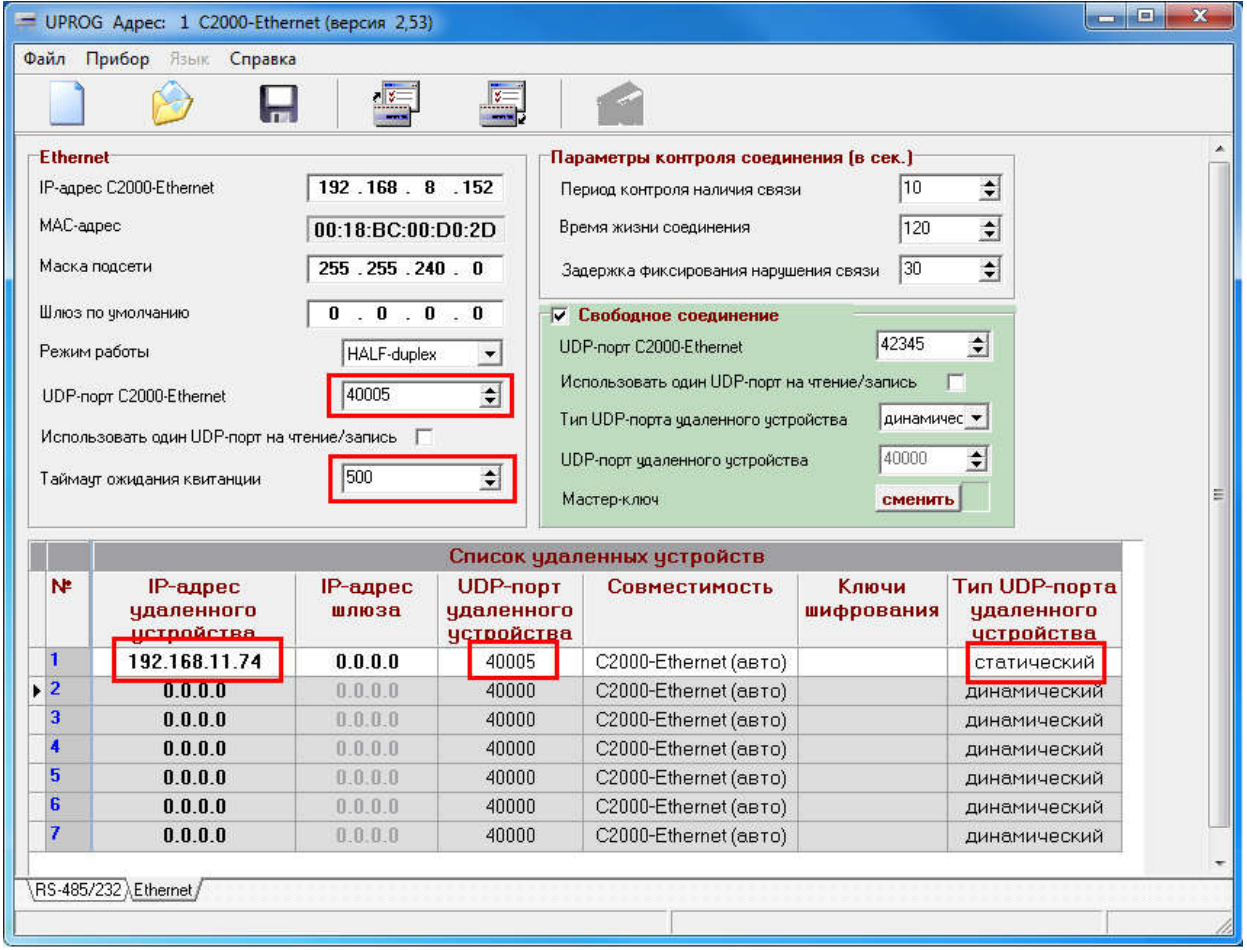

Рис.6. Параметры настройки С2000-Ethernet, страница Ethernet.

В позиции «IP-адрес С2000-Ethernet» указывается сетевой IP-адрес прибора. Далее следует МАС адрес, маска подсети и шлюз.

UDP-порт C2000-Ethernet – это порт, на который C2000-Ethernet получает данные. Ниже приведена таблица маршрутизации. В ней приводится список IP-адресов, на которые прибор передаёт данные другим сетевым устройствам. В этой таблице указан IP-адрес компьютера 192.168.11.74, т.к. Орион2 интерфейс находится на компьютере. Таким образом, интерфейс будет получать ответ от прибора через порт 40005.

Соответственно, в параметрах программы УРВ для 1С порт линии приёма и порт линии передачи устанавливают такими же значениями (см. рисунок 7), где эти значения выделены красным цветом.

Таймаут ожидания квитанции (см. рисунок 6) устанавливается в 500 миллисекунд. Установка этого значения важна для нормального обмена данными с Орион2-интерфейсом. При большом количестве подключаемых С2000-Ethernet рекомендуется увеличить значение, например, до 2000 миллисекунд.

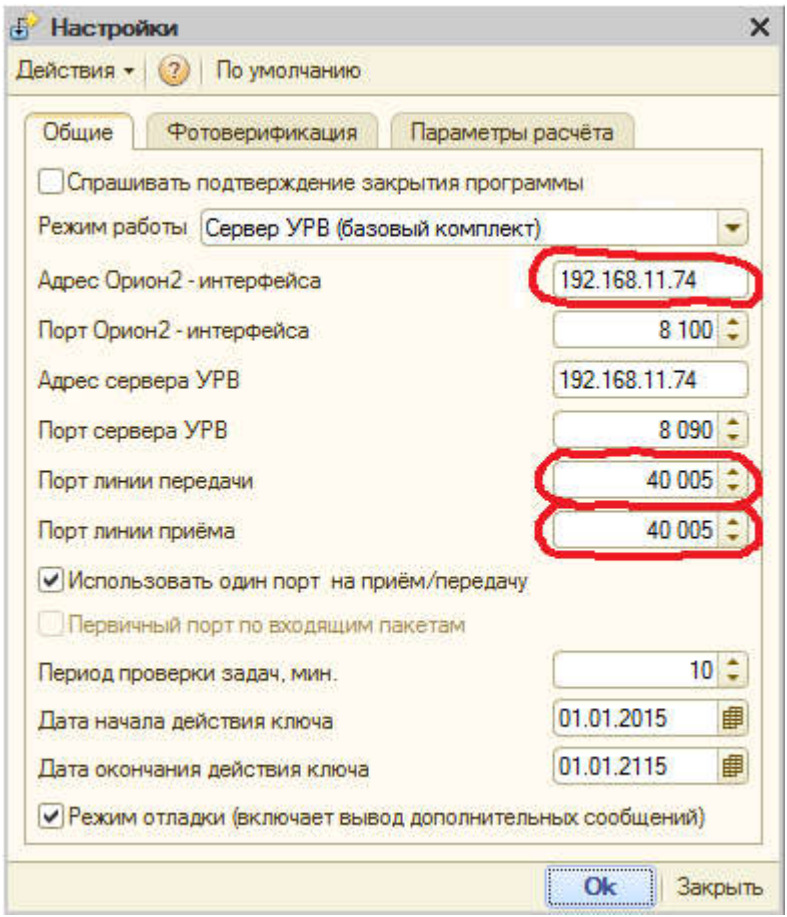

Рис.7. Настройки программы «Учет рабочего времени для 1С:Предприятие 8».

Если в настройках С2000-Ethernet, в таблице маршрутизации, установлен динамический тип UDPпорта, то в настройках УРВ для 1С следует установить галочку параметра «Использовать один порт на приём/передачу». Чтобы данная настройка вступила в силу, потребуется предварительный перезапуск службы Орион2-интерфейс.

Подробyю информацию по конфигурированию C2000-Ethernet можно найти в руководстве по эксплуатации: http://bolid.ru/production/orion/interface-converter/s2000-ethernet.html?tab=download.

# 3. Конфигурирование контроллера доступа С2000-2

Последовательность действий для конфигурирования контроллера доступа С2000-2:

1) Если служба Орион2-интерфейса запущена, то её нужно остановить, т.к. она может занимать COMпорт. Проверить доступность СОМ-порта;

| Действие<br>Файл | Вид<br>Справка                                                                 |                           |                      |                                     |                                                         |
|------------------|--------------------------------------------------------------------------------|---------------------------|----------------------|-------------------------------------|---------------------------------------------------------|
| 圖                | 15<br>$\triangleright$ $\blacksquare$ II<br>$\alpha$<br>$\vert$ 2<br>屙<br>150  |                           |                      |                                     |                                                         |
| Службы (лок      | Имя                                                                            | <b>Описание</b>           | Состояние            | Тип запуска                         | Вход от имени                                           |
|                  | Office Software Protection Platform Office Softw<br>OracleOraHome92ClientCache |                           |                      | Вручную<br>Вручную                  | Сетевая служба<br>Локальная систе                       |
|                  | Orion2 - Device Interface Protocol                                             | Интерфейс                 |                      | Автоматиче                          | Локальная систе                                         |
|                  | <b>Parental Controls</b><br>Plug-and-Play<br>Pml Driver HPZ12                  | Эта служба<br>Позволяет к | Работает<br>Работает | Вручную<br>Автоматиче<br>Автоматиче | Локальная служба<br>Локальная систе<br>Локальная служба |
| m.               | Расширенный $\wedge$ Стандартный                                               |                           |                      |                                     |                                                         |

Рис.8. Отключение службы Орион2-интерфейса.

2) Присоединить С2000-Ethernet к СОМ-порту с помощью кабеля;

3) Установить джампер на плате С2000-Ethernet в положение «Config» (см. рисунок 1);

4) Запустить программу UProg. Выполнить пункт меню «Прибор-ЭЧтение конфигурации из прибора». В отрывшемся окне указать номер СОМ-порта, выполнить поиск и считать конфигурацию С2000-Ethernet. На закладке с параметрами RS-485/232 установить параметр «Интерфейс = RS-485» и «Режим работы = прозрачный» (см. рисунок 9);

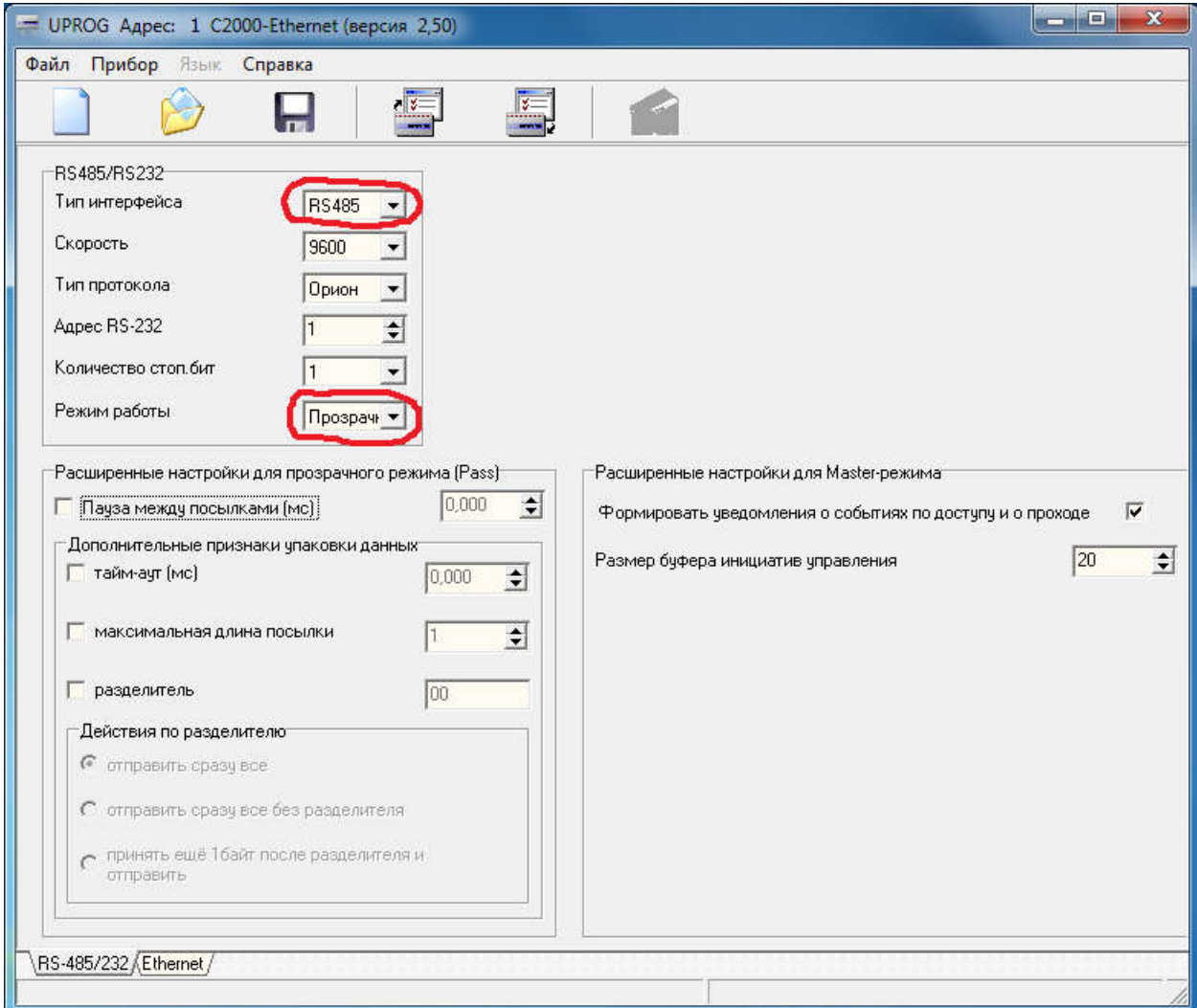

Рис.9. Настройка параметров С2000-Ethernet для конфигурирования контроллера доступа С2000-2.

5) Выполнить пункт меню «Прибор-Запись конфигурации в прибор». Конфигурация запишется в прибор С2000-Ethernet;

6) Установить джампер на плате С2000-Ethernet в положение «Pass» (см. рисунок 1);

7) Скачать программу «RS485Settings» с сайта болида, ссылка для скачивания:

http://bolid.ru/production/orion/po-orion/po-config/rs485settings.html?tab=download

Запустить программу RS485Settings и в настройках «Устройство организации обмена с приборами» на соответствующем COM-порту поставить в значение «С2000-Ethernet» (см. рисунок 10);

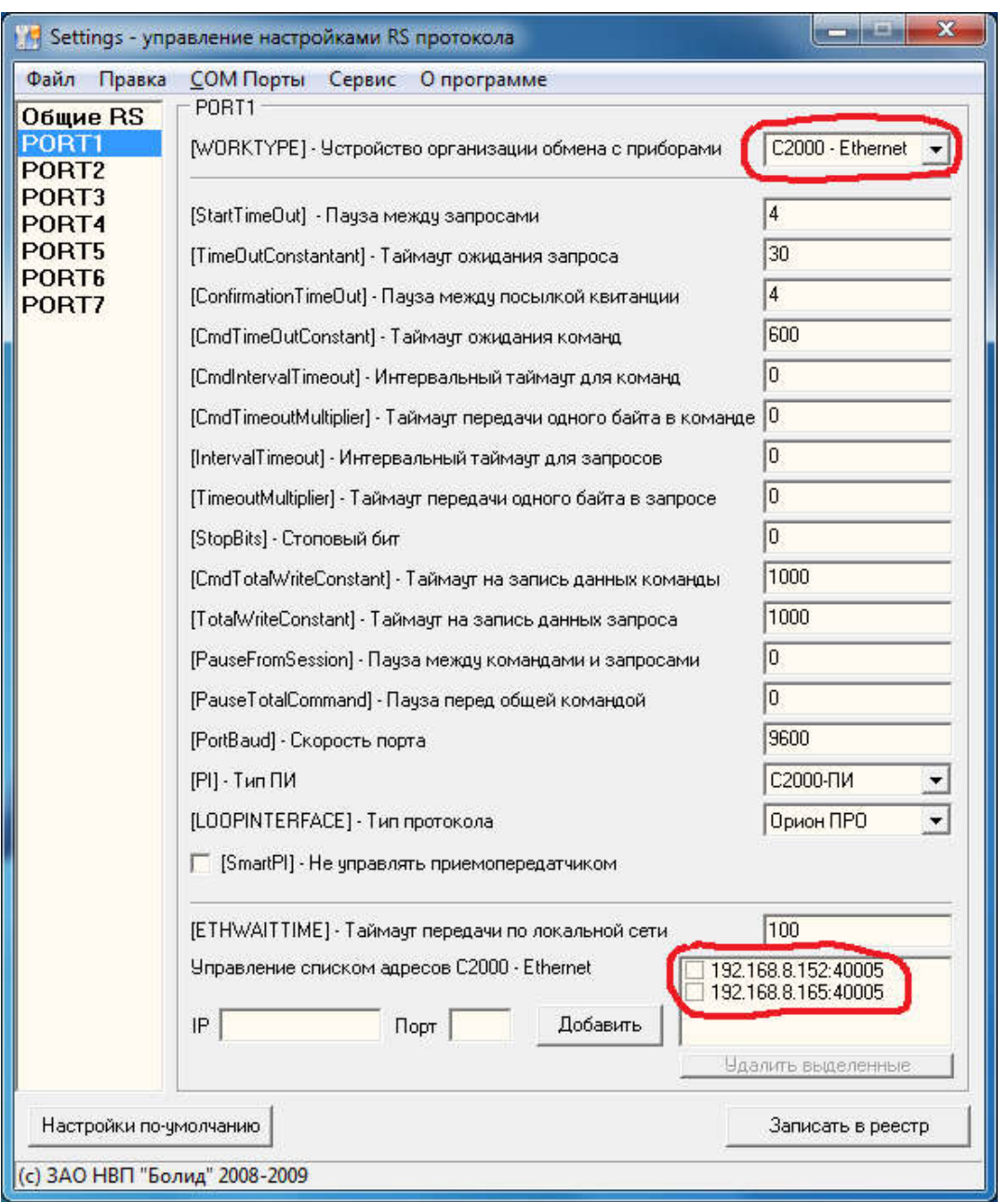

Рис.10. Настройка параметров С2000-Ethernet для конфигурирования контроллера доступа С2000-2.

Там же, внизу добавить IP-адрес и порт С2000-Ethernet, на котором находятся С2000-2. И записать эти изменения с помощью кнопки «Записать в реестр».

8) Запустить программу UProg. Выполнить пункт меню «Прибор-ЭЧтение конфигурации из прибора». В отрывшемся окне указать номер СОМ-порта, выполнить поиск и считать конфигурацию контоллера доступа С2000-2 (см. рисунок 11).

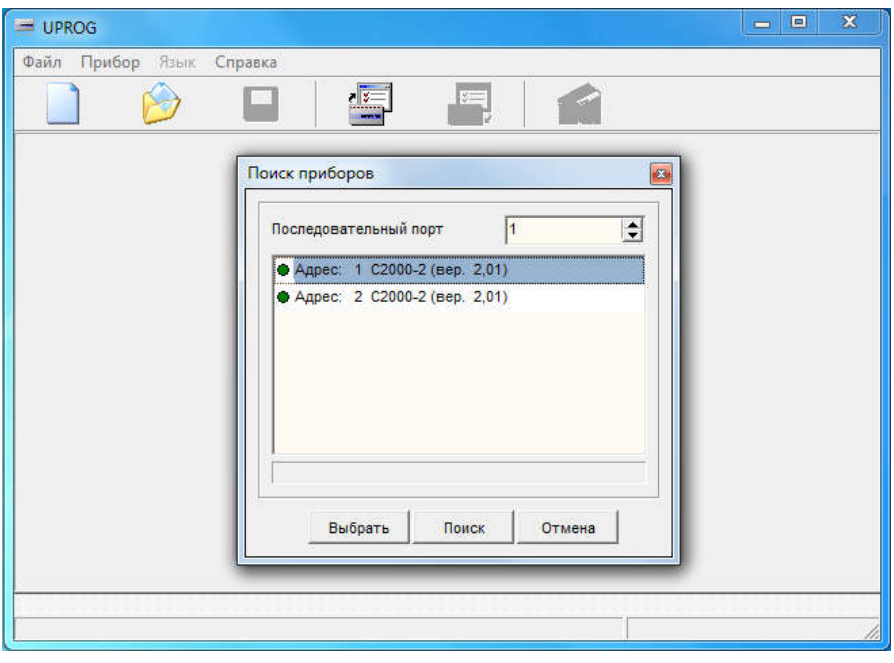

Рис.11. Поиск и выбор контроллера доступа С2000-2.

9) Сконфигурировать контроллер доступа C2000-2. На закладке «Прибор» (см. рисунок 12) установить режим работы «Одна дверь на вход|выход» либо «Турникет». Эта настройка должна соответствовать параметру точки доступа программы УРВ для 1С (см. рисунок 16), где в колонке «Режим турникета» устанавливается значение «Нет» или «Да».

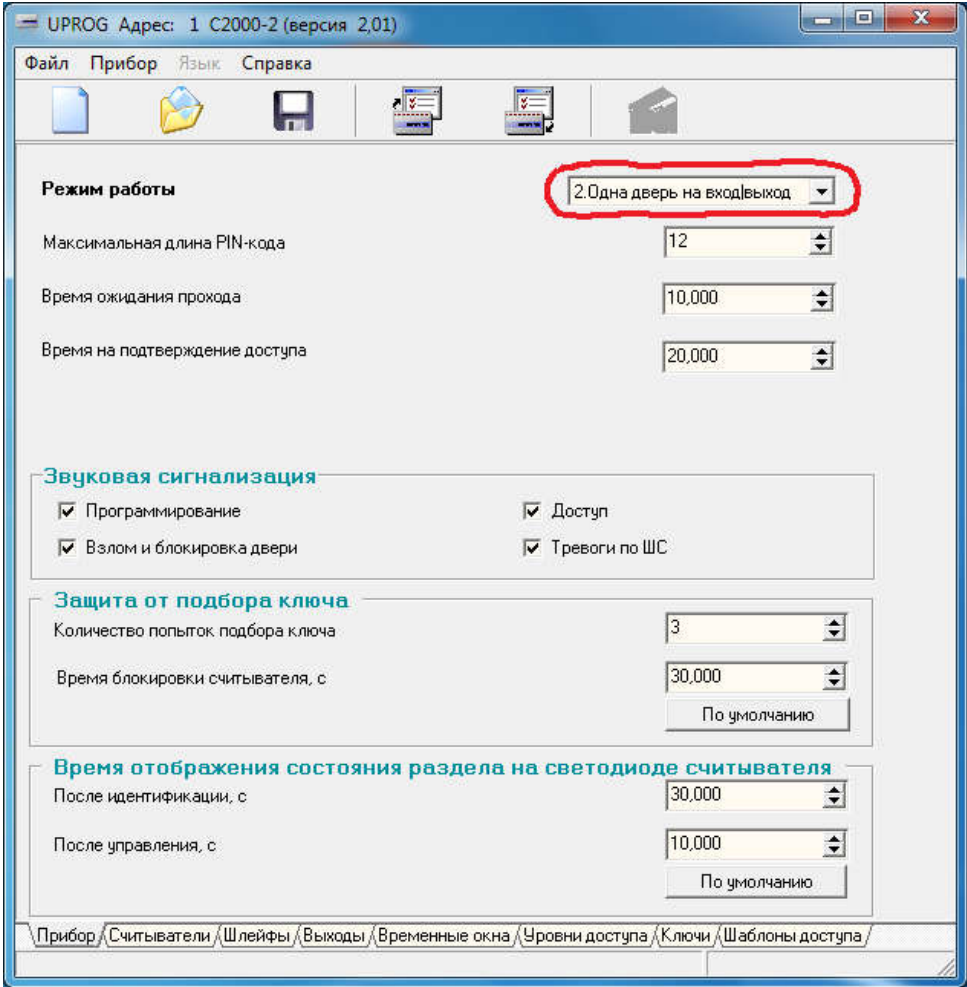

Рис.12. Конфигурирование контроллера доступа С2000-2, закладка «Прибор».

На закладке «Считыватели» (см. рисунок 13) установить параметр «Вид интерфейса» значением: «Touch Memory», «Wiegand» или «ABA TRACK II». На самом считывателе вид интерфейса задаётся комбинацией джамперов (см. руководство по эксплуатации считывателя).

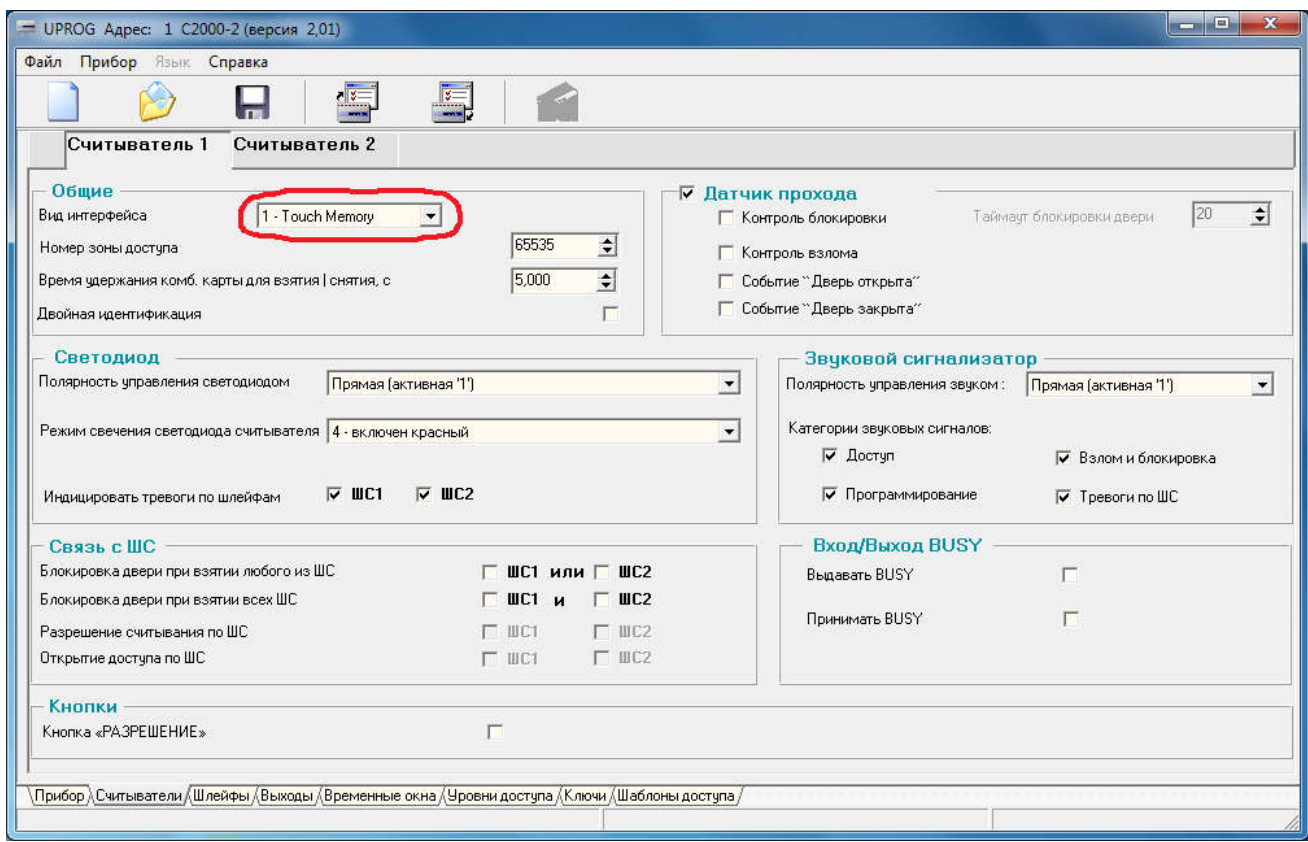

Рис.13. Конфигурирование контроллера доступа С2000-2, закладка «Считыватели».

Изменение сетевого адреса контроллера доступа С2000-2 выполняется из главного меню программы UProg путём выбора пункта меню «Прибор->Изменение сетевого адреса». В открывшемся окне (см. рисунок 14) задаётся сетевой адрес прибора в диапазоне 1..127. Этот же адрес задаётся в параметрах точки доступа программы УРВ для 1С (см. рисунок 16), в колонке «Адрес контроллера»;

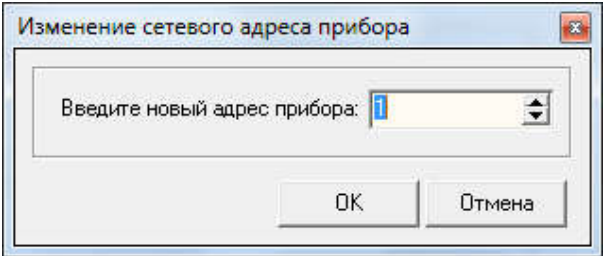

Рис.14. Изменение сетевого адреса контроллера доступа С2000-2.

10) Выполнить пункт меню «Прибор-Эзапись конфигурации в прибор». Конфигурация запишется в контроллер доступа С2000-2;

11) Запустить программу RS485Settings и в настройках «Устройство организации обмена с приборами» на соответствующем COM-порту поставить в значение «COM порт ПК» и записать эти изменения с помощью кнопки «Записать в реестр»;

12) Установить джампер на плате С2000-Ethernet в положение «Config»;

13) Запустить программу Uprog. Выполнить поиск С2000-Ethernet и считать его конфигурацию;

14) На закладке с параметрами RS-485/232 установить параметр «Интерфейс = RS-485» и «Режим работы = Master»;

15) Выполнить пункт меню «Прибор-Эзапись конфигурации в прибор». Конфигурация запишется в прибор С2000-Ethernet;

16) Установить джампер на плате С2000-Ethernet в положение «Master».

Здесь пункты 11-16 нужны для восстановления параметров С2000-Ethernet и приведения его в рабочий режим.

Подробyю информацию по конфигурированию контроллера доступа С2000-2 можно найти в руководстве по эксплуатации на сайте болида: http://bolid.ru/production/orion/access-controller/s2000-2.html?tab=download

Если в имеющемся у вас С2000-2 уже записаны коды ключей, то:

- сделайте резервную копию этих ключей, выгрузив их в файл .ki средствами UProg;
- удалите все ключи;
- 1С самостоятельно пропишет все ключи во все подключенные С2000-2.

### 4. Монтаж аппаратной части

Монтаж согласно документации и схемам подключения на С2000-Ethernet, С2000-2, считыватели и другое оборудование. Ссылки на документацию:

http://bolid.ru/production/orion/interface-converter/s2000-ethernet.html?tab=download http://bolid.ru/production/orion/access-controller/s2000-2.html?tab=download

### 5. Установка и запуск службы «Орион2-Интерфейс»

Установить и запустить службу «Орион2-Интерфейс» с помощью установочной программы setupOrion2srv.exe. Она находится в дистрибутиве в каталоге «Орион2 - Интерфейс работы с приборами».

Пр установке нужно обратить внимание на номер порта интерфейса. По умолчанию его значение равно 8100.

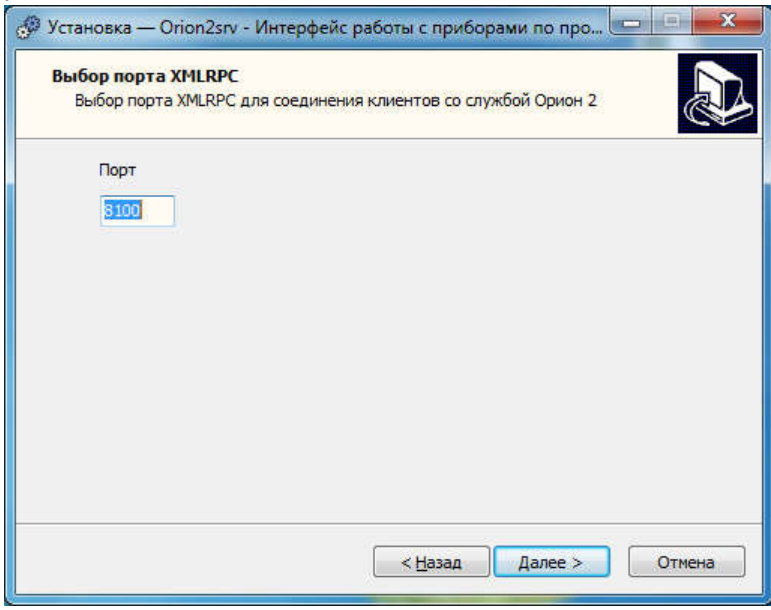

Рис.15. Установка службы «Орион-2-Интерфейс».

Этот же порт указывается в настройках УРВ для 1С, он называется «Порт Орион2-интерфейса», см. риунок 7.

Также, нужно удостовериться, что служба зарегистрировалась и запущена: Правой кнопкой мышки на «Мой компьютер» ‐> меню «Управление» ‐> «Службы и приложения» ‐> «Службы» ‐> С лужба «Orion2 – Device Interface Protocol» ‐ служба должна быть запущена.

*Замечание: в дальнейшем, этот порт можно изменить путём перезапуска службы «Орион2 интерфейс». Например, выполнив файл Orion2srvStart.bat содержащий команду запуска сервиса с опцией «port»:*

*Orion2srv.exe /install /silent /port=8105*

### 6. Установка и запуск программы «Учет рабочего времени для 1С:Предприятие 8»

- Ознакомиться с руководством пользователя, использовате сонлка на на сайте: http://bolid.ru/production/urv1c/urv1c8.html?tab=download
- В зависимости от версии вашей 1С выбрать соответсвующую внешнюю компоненту «Болид. УРВ для 1С Предприятие 8 (версия 8.1).epf» или «Болид. УРВ для 1С Предприятие 8 (версия 8.2, 8.3).epf». Скопировать ее на локальный диск компьютера, где установлен клиент 1С.
- При первом запуске внешней компоненты 1С необходимо запустить от имени администратора. Внешняя компонента хранит библиотеку server\_urv.dll и файл с настройками в каталоге \bin\ вашей 1С.
- Добавить в точки доступа (предварительно сконфигурированные и подключенные) контроллеры доступа. Если все выполнено правильно, то напротив каждой точки доступа вы увидите индикацию в виде зеленого кружка (см. рисунок 16).

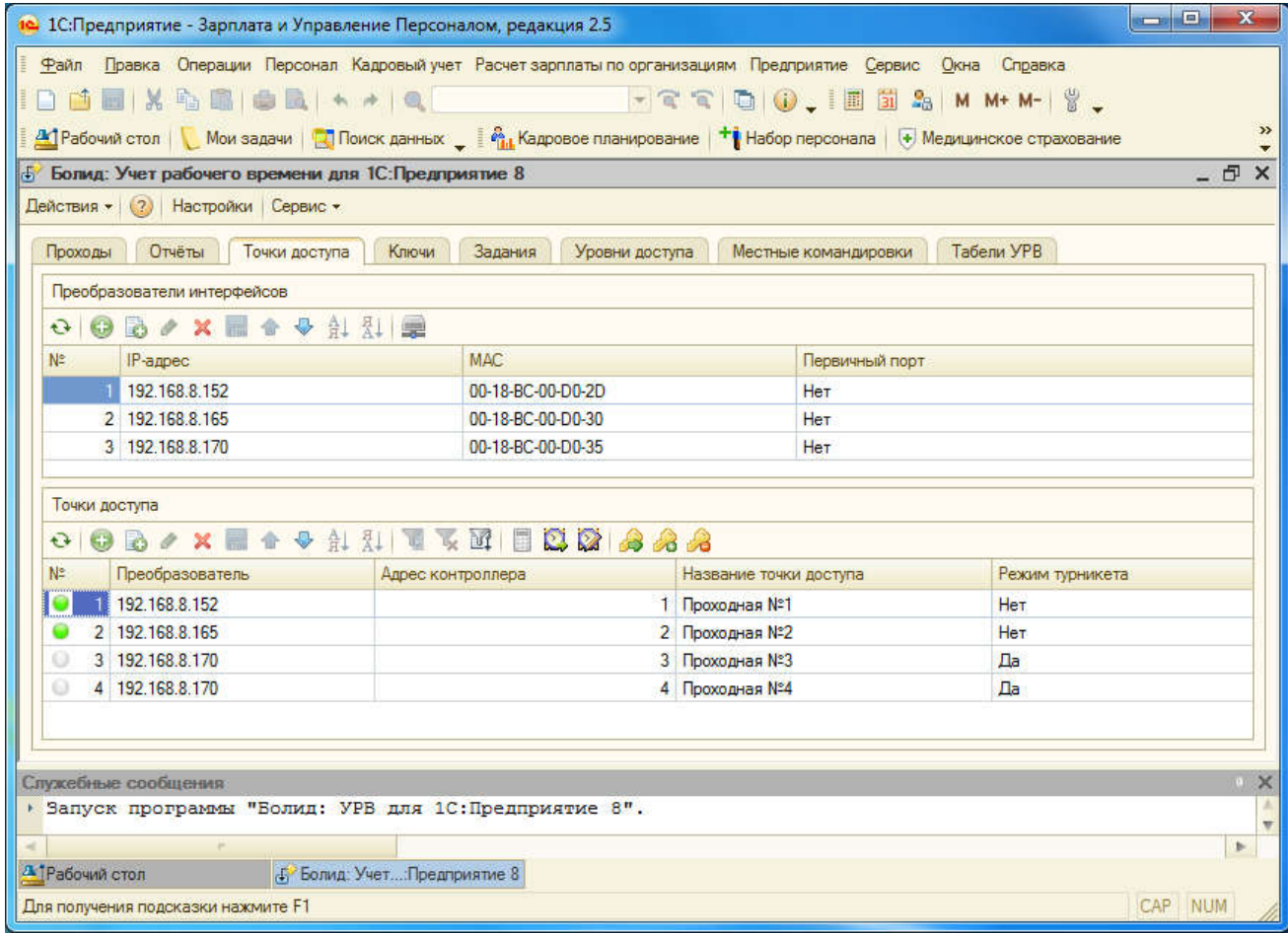

Рис.16. Страница «Точки доступа».